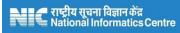

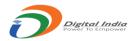

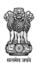

GOVERNMENT OF INDIA MINISTRY OF AGRICULTURE & FARMERS WELFARE DEPARTMENT OF AGRICULTURE COOPERATION & FARMERS WELFARE DIRECTORATE OF MARKETING & INSPECTION

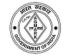

# **Applicant Manual**

## То

## **Reset Password**

Prepared By:

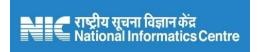

## Software Development and Testing Centre – SDTC, Nagpur National Informatics Centre

Ministry of Electronics & Information Technology Government of India

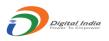

#### Introduction:

This manual is useful to help applicant while he/she needs to reset the existing password. There will be three scenarios when applicant needs to reset their password.

- a. The first time when applicant registered on the AQCMS portal.
- b. When any applicant forgot his/her password.
- c. When the existing password get expired.

So this manual will help applicant step by step to reset there password properly. This will be helpful for both Primary/Corporate account and Secondary/Firm account.

#### **Described in details:**

### a. Reset the Password on Primary/Secondary Applicant Registration:

- 1. When applicant successfully registered on AQCMS online portal, the system will generate a link to reset the password. This link will be sent on the registered email id.
- 2. The email provider may have treated the mail to set/reset the password as 'Spam' mail. Please check the 'Spam', Junk' folder of email.
- 3. In Some cases Applicant has experienced the delay of 6 hours to receive email, in email providers like 'Gmail'
- 4. Also, for some email providers like 'Gmail', this mail is not visible if you are accessing the account through Gmail App. In such case, open the account through any browser.
- 5. Click the link provided in the email OR copy the link and paste it to any browser's address bar and hit enter.
- 6. This link will be active only for 24 hours, if not used within the time it will be expired and the applicant will need to proceed again from "Forgot Password" Option on the login screen.

#### राष्ट्रीय सूचना विज्ञान केंद्र National Informatics Centre

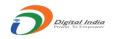

|                                      | MINISTRY OF AGRICULTURI<br>DEPARTMENT OF AGRICULTU<br>DIRECTORATE OF MARK | RE & FARMERS WELF    | FARE                                                                              |  |
|--------------------------------------|---------------------------------------------------------------------------|----------------------|-----------------------------------------------------------------------------------|--|
| HOME                                 | Applicant Login for Certi                                                 | ficate of Auth       | orisation                                                                         |  |
| ACT AND ROLES<br>ABOUT AGMARK online |                                                                           | Sign In              |                                                                                   |  |
| HOW TO APPLY                         | user id ex: 210/2                                                         | 016 or 210/1/NGP/001 | Trouble Logging In?                                                               |  |
|                                      | Company Id/Premises Id                                                    | <b>.</b>             | • User Id is case sensitive                                                       |  |
|                                      | Password                                                                  |                      | <ul> <li>Password is case sensitive</li> <li>Captcha is case sensitive</li> </ul> |  |
| FAQ                                  | Enter captch                                                              | 0                    | <ul> <li>Enter the details properly</li> </ul>                                    |  |
| CONTACTS                             | Enter captch                                                              | a 🔒                  | <ul> <li>Refresh captcha if not visible</li> </ul>                                |  |
| DMI PORTAL                           |                                                                           | Submit               | <ul> <li>Password related queries refer the Manual</li> </ul>                     |  |
|                                      | - OR -                                                                    |                      |                                                                                   |  |
|                                      | よ Sign Up 👂 For                                                           | got Password         |                                                                                   |  |

7. If the link is valid then the applicant will be redirected to the reset password window, where he/she needs to enter details and click the submit button.

|                     | GOVERNMENT OF INDIA<br>MINISTRY OF AGRICULTURE & FARMERS WELFARE<br>DEPARTMENT OF AGRICULTURE & FARMERS WELFARE<br>DIRECTORATE OF MARKETING & INSPECTI | ION              |
|---------------------|----------------------------------------------------------------------------------------------------|------------------|
| номе                | Reset Password                                                                                                    |                  |
| ACT AND RULES       |                                                                                                    |                  |
| ABOUT AGMARK online | Personal                                                                                                    |                  |
| HOW TO APPLY        | User Id                                                                                                    |                  |
| COMMODITIES         | 125/2018                                                                                                    |                  |
| FAQ                 | Enter New Password                                                                                                    | <b>A</b>         |
| CONTACTS            | Confirm New Password                                                                                                    |                  |
| DMI PORTAL          |                                                                                                    |                  |
|                     | EXMER7 O Enter captcha                                                                                                    |                  |
|                     | Submit                                                                                                    |                  |
|                     |                                                                                                    | Activate Windows |

8. If all the password strength criteria passed, the new password will be reset successfully and applicant will be redirected to login screen, to login there account with new password.

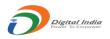

### b. Reset the Password through "Forgot Password" Option:

- 1. This option to reset the password will be useful when any applicant forgot his/her password and unable to login the account.
- 2. Applicant needs to click the "Forgot Password" option on the login screen as shown below.

| With and            | MINISTRY OF A          | OVERNMENT OF INDIA<br>GRICULTURE & FARMERS WE<br>AGRICULTURE & FARMERS W<br>MARKETING & | /ELFARE                                                       |  |
|---------------------|------------------------|-----------------------------------------------------------------------------------------|---------------------------------------------------------------|--|
| номе                | Applicant Login f      | or Certificate of Au                                                                    | uthorisation                                                  |  |
| ACT AND RULES       |                        |                                                                                         |                                                               |  |
| ABOUT AGMARK online |                        | Sign In                                                                                 |                                                               |  |
| HOW TO APPLY        | Company Id/Premises Id | 1                                                                                       |                                                               |  |
| COMMODITIES         | Password               |                                                                                         | User Id is case sensitive     Password is case sensitive      |  |
| FAQ                 |                        |                                                                                         | <ul> <li>Captcha is case sensitive</li> </ul>                 |  |
| CONTACTS            | <u> </u>               | Enter captcha                                                                           | Enter the details properly     Refresh captcha if not visible |  |
| DMI PORTAL          |                        | Submit                                                                                  | Password related queries refer the Manual                     |  |
|                     | - OR -                 |                                                                                         |                                                               |  |
|                     | 💄 Sign Up              | Forgot Password                                                                         |                                                               |  |
|                     |                        | L                                                                                       | -1                                                            |  |

3. On clicking the "Forgot Password" option will open the window to request the password change.

| Review and    | GOVERNMENT OF INDIA<br>MINISTRY OF AGRICULTURE & FARMERS WELFARE<br>DEPARTMENT OF AGRICULTURE & FARMERS WELFARE<br>DIRECTORATE OF MARKETING & INSPECTION |  |
|---------------|----------------------------------------------------------------------------------------------------|--|
|               | Forgot Password                                                                                                    |  |
| ACT AND RULES | Authorized Email Id                                                                                                    |  |
| HOW TO APPLY  | Link will be send on this email to reset password                                                                                                    |  |
| COMMODITIES   | Please enter your Applicant id                                                                                                    |  |
| FAQ           | Please enter registered email id                                                                                                    |  |
| CONTACTS      | OVMESC 🧿 Enter captcha                                                                                                    |  |
| DMI PORTAL    |                                                                                                    |  |
|               | Submit                                                                                                    |  |

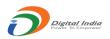

4. The system will generate a link to reset the password. This link will be sent on the registered email id.

| ब्हिलिक<br>इत्येन उन्हो | Change password link sent on XeXtXnX4X4@gmail.com | Company of |
|-------------------------|---------------------------------------------------|------------|
| номе                    | Continue                                          |            |
| ACT AND RULES           |                                                   |            |
| ABOUT AGMARK online     | Authorized Email Id                               |            |
| HOW TO APPLY            | Cink will be send on this email to reset password |            |
| COMMODITIES             | 6528/2022                                         |            |
| FAQ                     | Continue                                          |            |
| CONTACTS                | THATAL O Enter captcha                            |            |
| DMI PORTAL              | Enter capitora                                    |            |

- 5. The email provider may have treated the mail to set/reset the password as 'Spam' mail. Please check the 'Spam', Junk' folder of email.
- 6. In Some cases Applicant has experienced the delay of 6 hours to receive email, in email providers like 'Gmail'
- 7. Also, for some email providers like 'Gmail', this mail is not visible if you are accessing the account through Gmail App. In such case, open the account through any browser.
- 8. Click the link provided in the email OR copy the link and paste it to any browser's address bar and hit enter.
- 9. This link will be active only for 24 hours, if not used within the time it will be expired and the applicant will need to proceed again through Forgot Password Option.

#### राष्ट्रीय सूचना विज्ञान केंद्र National Informatics Centre

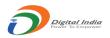

|                     | GOVERNMENT OF INDIA<br>MINISTRY OF AGRICULTURE & FARMERS WELFARE<br>Stailed                                   |                                                        |
|---------------------|----------------------------------------------------------------------------------------------------|--------------------------------------------------------|
| HOME                | Sorry This link to reset password is already used or expired. Please proceed through "Forgot Password" again. |                                                        |
| ACT AND RULES       | Continue                                                                                                    |                                                        |
| ABOUT AGMARK online | Personal                                                                                                    |                                                        |
| HOW TO APPLY        | User Id                                                                                                    |                                                        |
| COMMODITIES         | 125/2018                                                                                                    |                                                        |
| FAQ                 | Enter New Password                                                                                            |                                                        |
| CONTACTS            | Confirm New Password                                                                                          |                                                        |
| DMI PORTAL          |                                                                                                    |                                                        |
|                     | Enter captcha                                                                                                 |                                                        |
|                     | Submit                                                                                                    |                                                        |
|                     |                                                                                                    | Activate Windows<br>Go to Settings to activate Windows |

10. If the link is valid then the applicant will be redirected to the reset password window, where he/she needs to enter details and click the submit button.

| DME               | Reset Password                                                             |                                             |
|-------------------|----------------------------------------------------------------------------|---------------------------------------------|
| T AND RULES       |                                                                            |                                             |
| OUT AGMARK online | Personal                                                                   |                                             |
| V TO APPLY        | User Id                                                                    |                                             |
| IMODITIES         | melvinroy.p@gov.in                                                         |                                             |
| 2                 | Enter New Password                                                         |                                             |
| NTACTS            | Neter Descured leastly should be sets 0 show sets 1 surpl                  |                                             |
|                   |                                                                            | per min 1 Special                           |
| /II PORTAL        | Note:- Password length should be min. 8 char, min. 1 numb<br>char. and mir | ber, min. 1 Special<br>n. 1 Capital Letter. |
| 11 PORTAL         |                                                                            |                                             |
| PORTAL            | char. and mir                                                              | n. 1 Capital Letter.                        |
| 11 PORTAL         | Confirm New Password                                                       | n. 1 Capital Letter.                        |
| 11 PORTAL         | Confirm New Password                                                       | n. 1 Capital Letter.                        |

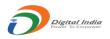

11. If all the password strength criteria passed, the new password will be reset successfully and applicant will be redirected to login screen, to login there account with new password.

#### b. Reset the Password when Password Expired:

1. This option to reset the password will be useful when the password get expired and shows the message as below on login failed.

| ACT AND RULES       | Your password has been expired, The link to reset password is sent on email id                                                                                                    |  |
|---------------------|----------------------------------------------------------------------------------------------------|--|
| ABOUT AGMARK online | XeXvXnXoX.X@gov.in                                                                                                    |  |
| HOW TO APPLY        | Continue n?                                                                                                    |  |
| COMMODITIES         | O User Id is case sensitive     Password      Password is case sensitive                                                                                                    |  |
| FAQ                 | Captcha is case sensitive                                                                                                    |  |
| CONTACTS            | Comparison of the second second |  |
| DMI PORTAL          | Submit Password related queries refer the Manual                                                                                                    |  |
| Hyper Linki         | ng Policy Privacy Policy Disclaimer Website Policy DMI LOGIN Feedback Chemist Login                                                                                                    |  |
|                     |                                                                                                    |  |
|                     |                                                                                                    |  |

- 2. The system will generate a link to reset the password. This link will be sent on the registered email id.
- 3. Applicant needs to login the email account with registered email id. And the inbox for the email sent from DMI system to reset the password.
- 4. The email provider may have treated the mail to set/reset the password as 'Spam' mail. Please check the 'Spam', Junk' folder of email.

Manual Prepared by National Informatics Centre - Software Development and Testing Centre

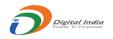

- 5. In Some cases Applicant has experienced the delay of 6 hours to receive email, in email providers like 'Gmail'
- 6. Also, for some email providers like 'Gmail', this mail is not visible if you are accessing the account through Gmail App. In such case, open the account through any browser.
- 7. Click the link provided in the email OR copy the link and paste it to any browser's address bar and hit enter.
- 8. This link will be active only for 24 hours, if not used within the time it will be expired and the applicant will need to proceed again from "Forgot Password" Option on the login screen.

| aver and              |                        |                   | FARE                                                                              |  |
|-----------------------|------------------------|-------------------|-----------------------------------------------------------------------------------|--|
| HOME<br>ACT AND RULES | Applicant Login for Ce | ertificate of Aut | horisation                                                                        |  |
| ABOUT AGMARK online   |                        | Sign In           |                                                                                   |  |
| HOW TO APPLY          | Company Id/Premises Id | <u>*</u>          | Trouble Logging In?                                                               |  |
| COMMODITIES           | Password               | <b>A</b>          | <ul> <li>User Id is case sensitive</li> <li>Password is case sensitive</li> </ul> |  |
| FAQ                   |                        | ptcha             | <ul> <li>Captcha is case sensitive</li> <li>Enter the details properly</li> </ul> |  |
| CONTACTS              |                        |                   | <ul> <li>Refresh captcha if not visible</li> </ul>                                |  |
| DMI PORTAL            |                        | Submit            | <ul> <li>Password related queries refer the Manual</li> </ul>                     |  |
|                       | - OR -                 |                   |                                                                                   |  |
|                       | L+ Sign Up             | Forgot Password   |                                                                                   |  |
|                       |                        |                   |                                                                                   |  |

9. If the link is valid then the applicant will be redirected to the reset password window, where he/she needs to enter details and click the submit button.

10. If all the password strength criteria passed, the new password will be reset successfully and applicant will be redirected to login screen, to login there account with new password.

Manual Prepared by National Informatics Centre - Software Development and Testing Centre

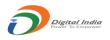

Note: If Applicant has any issue regarding the registered email id with DMI portal, Please contact to their respective Regional Office/ Sub Office.